### **Голосовое управление устройствами в Вашем доме**

С помощью комплекта устройств: «Инфракрасный пульт Perenio Red Atom» и «Умная колонка Prestigio Smartmate», вы можете управлять устройствами в своём доме с помощью голоса. Для того чтобы воспользоваться данной возможностью следуйте инструкциям ниже.

### **Подключение через приложение Яндекс**

1. Убедитесь, что прошли все шаги, описанные в пункте «**Первое включение и настройка**» руководства пользователя для умной колонки **Prestigio Smartmate** (руководство пользователя можно найти вместе с документами поставки устройства). 2. Выберите место размещения инфракрасного пульта **Perenio Red Atom** и подключите его к зарядному устройству.

3. Зайдите в приложение Яндекс.

4. В меню нажмите «**Устройства»** и выберите пункт «**Управление устройствами**».

5. В открывшемся окне нажмите «**Плюсик», «Добавить устройство**».

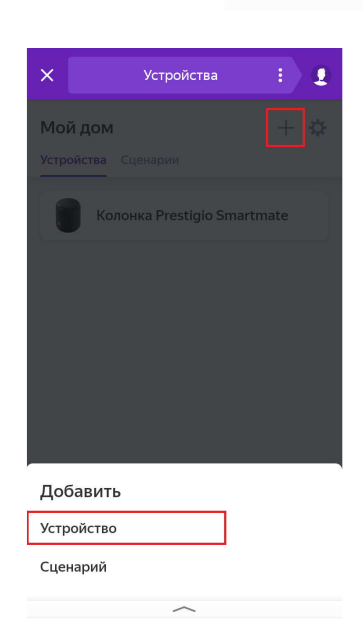

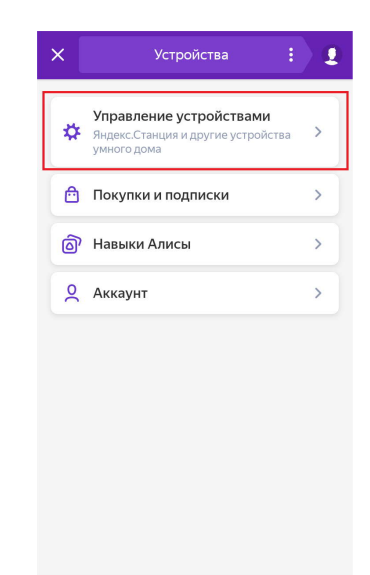

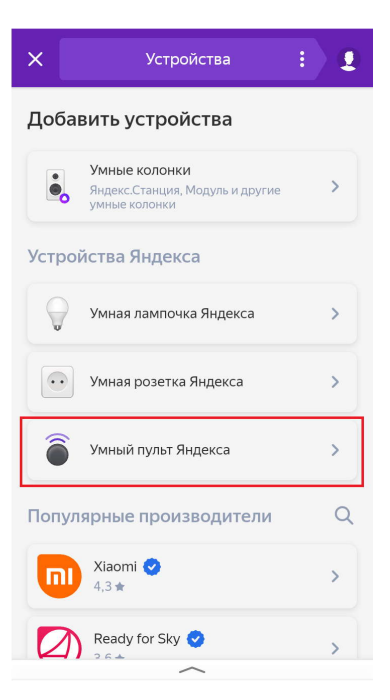

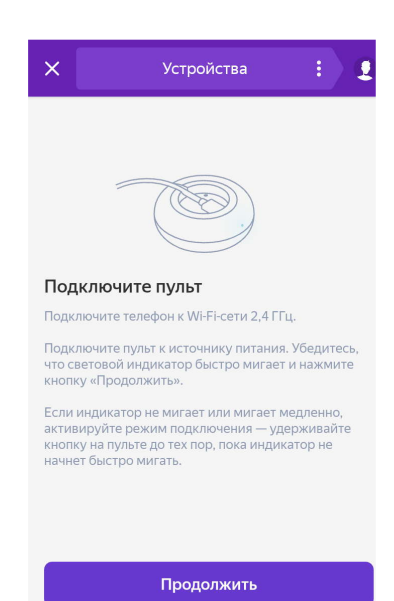

Режим точки доступа

6. Выберите «**Умный пульт Яндекс**»

7. Нажмите «**Продолжить**»

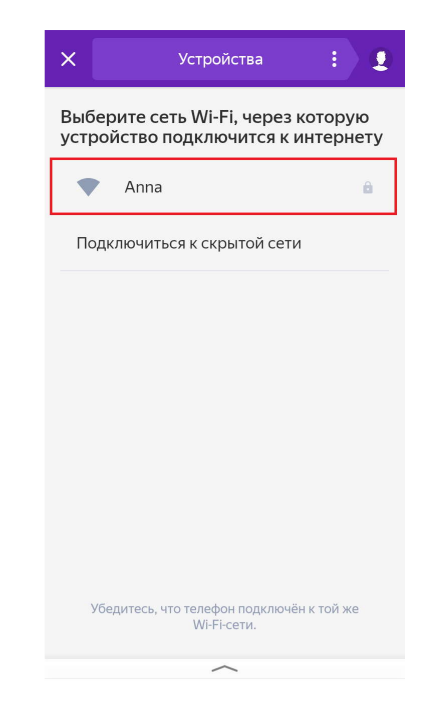

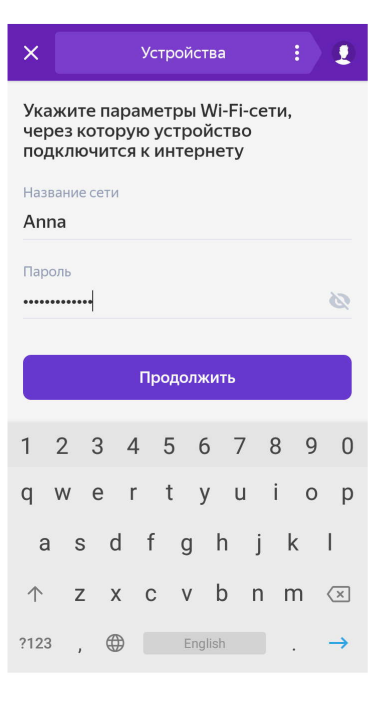

8. Выберите 2.4GHz Wi-Fi сеть из списка

9. Укажите пароль, затем нажмите кнопку «**Продолжить**»

10. Нажмите и удерживайте кнопку сброса на пульте **Perenio Red Atom** (кнопка на обратной стороне устройства). Когда световой индикатор начнёт мигать голубым продолжайте удерживайте кнопку нажатой ещё в течении 2-х секунд. После того как вы отпустите кнопку через некоторое время световой индикатор перестанет моргать, а затем и вовсе потухнет. Продолжайте ждать ничего не нажимая.

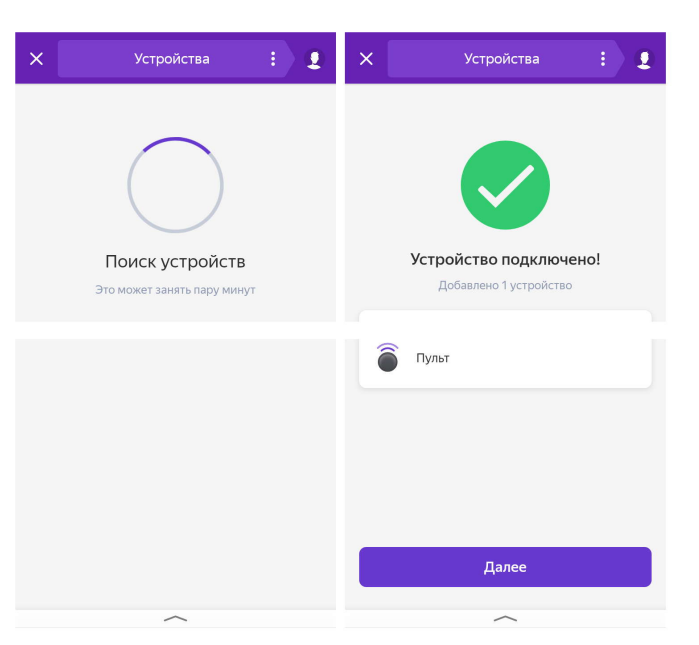

11. Далее можно переходить к подключению оборудования

#### **Пример подключения кондиционера**

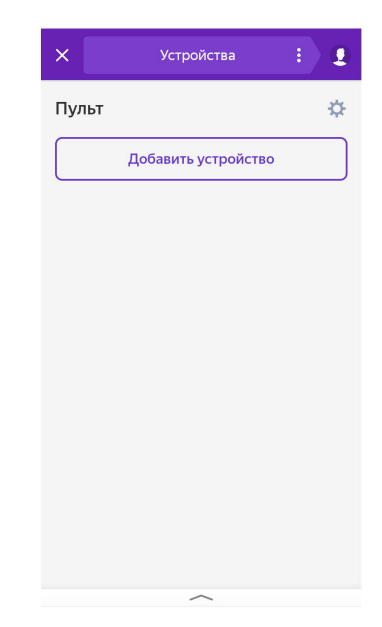

1. Зайдите в приложение **Яндекс -> Устройства -> Управление устройствами ->Пульт**. Укажите рабочую комнату и группу для пульта, если зашли в первый раз.

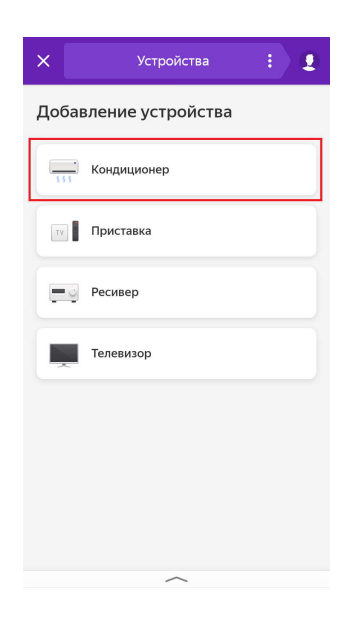

2. Нажмите **Добавить устройство -> Кондиционер.**

3. Следуя инструкциям подберите пульт, подходящий именно для вашего кондиционера, и нажмите «**Готово**».

4. Теперь вы можете управлять кондиционером используя только голосовые команды. Для примера можете воспользоваться следующими командами:

«Алиса, включи/выключи кондиционер». «Алиса, увеличь/уменьши температуру кондиционера».

**Таким же образом вы можете настроить управление телевизором или другой управляемой бытовой техникой.**

### **Подключение через приложение Perenio**

1. Убедитесь, что прошли все шаги, описанные в пункте «Первое включение и настройка» руководства пользователя для умной колонки **Prestigio Smartmate** (руководство пользователя можно найти вместе с документами поставки устройства).

2. Убедитесь, что прошли все шаги, описанные в пункте «**Установка и настройка**» руководства пользователя для инфракрасного пульта **Perenio Red Atom (**руководство пользователя можно найти вместе с документами поставки устройства, а также на сайте perenio по ссылке: https://perenio.by/catalog/infrakrasnyy-pult-red-atom-petra01). 3. Используя руководство пользователя инфракрасного пульта свяжите **Perenio Red**

**Atom** с бытовой техникой, которой вы бы хотели управлять, в Вашей квартире.

4. После этого, осталось только объединить аккаунты Perenio и Яндекс.

5. Зайдите в приложение Яндекс.

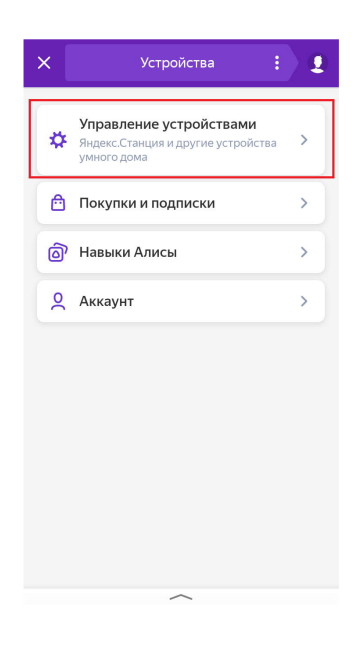

6. В меню приложения Яндекс нажмите «**Устройства»** и выберите пункт «**Управление устройствами**».

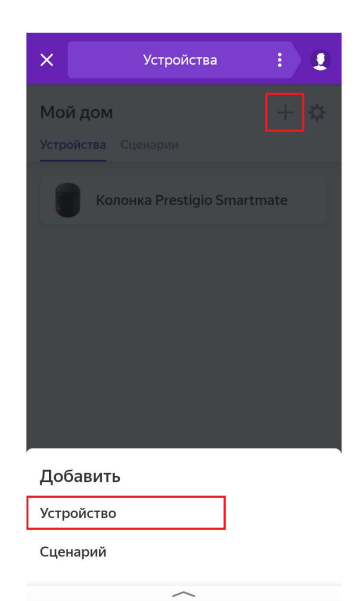

7. В открывшемся окне нажмите «**Плюсик», «Добавить устройство**».

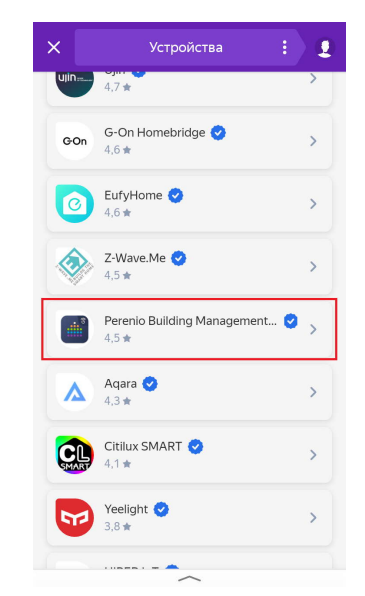

8. Пролистайте открывшийся список вниз до пункта «**Perenio Building Management System**». Зайдите в данный пункт меню.

9. Нажмите кнопку «**Объединить аккаунты**». Введите имя пользователя и пароль от Вашего аккаунта **Perenio,** если это необходимо.

# **Подключение через приложение Smart Life**

1. Убедитесь, что прошли все шаги, описанные в пункте «Первое включение и настройка» руководства пользователя для умной колонки **Prestigio Smartmate** (руководство пользователя можно найти вместе с документами поставки устройства).

2. Выберите место размещения инфракрасного пульта **Perenio Red Atom** и подключите его к зарядному устройству.

3. Установите приложение **Smart Life** с Play Market или App Store на Ваш смартфон.

4. Зарегистрируйтесь в приложении или войдите в существующий аккаунт

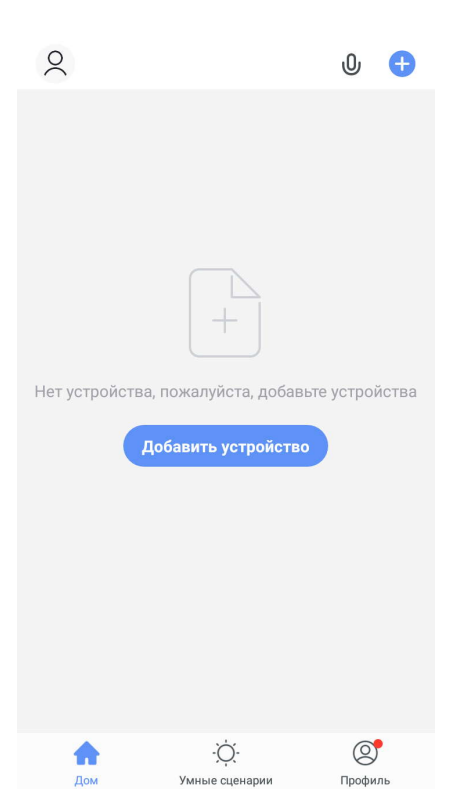

5. В приложении нажмите «**Добавить устройство**»

6. Перейдите на вкладку «**Другое**» и выберите «**Универсальный пульт дистанционного управления**»

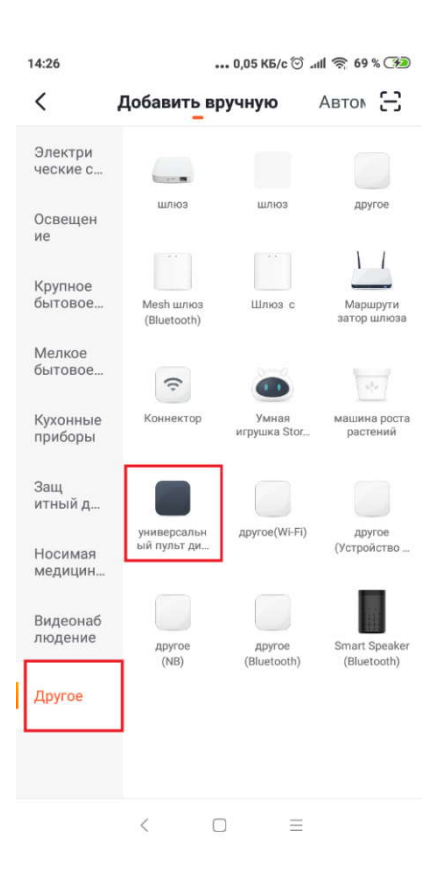

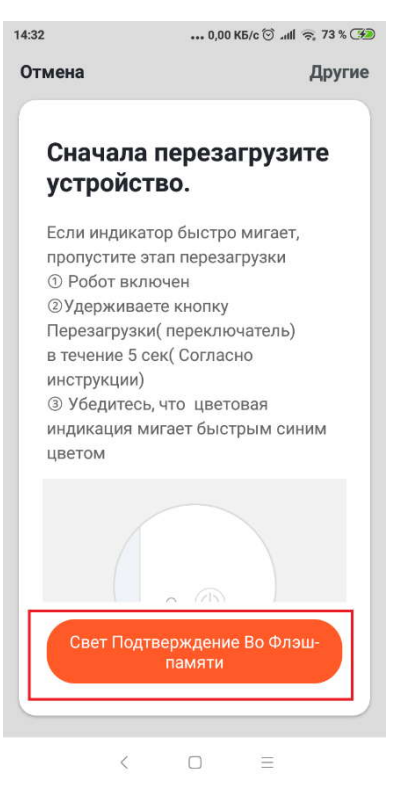

7. нажмите кнопку «**Свет Подтверждение Во Флэш-памяти**»

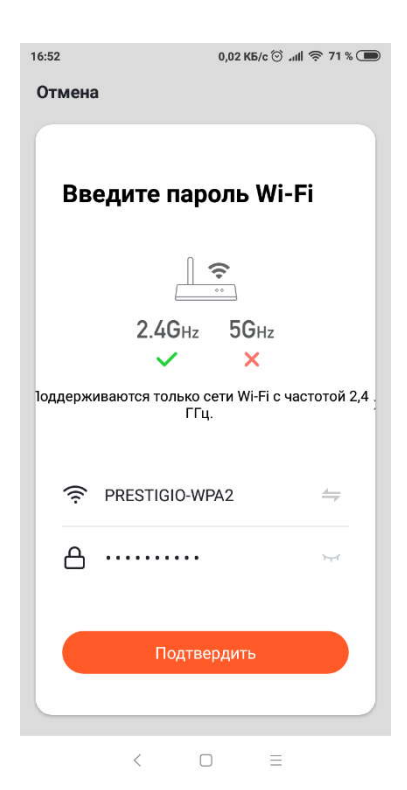

### 8. Выберите 2.4GHz Wi-Fi сеть из списка и укажите её пароль, затем нажмите кнопку «**Подтвердить**»

9. Нажмите и удерживайте кнопку сброса на пульте **Perenio Red Atom** (кнопка на обратной стороне устройства). Когда световой индикатор начнёт мигать голубым продолжайте удерживайте кнопку нажатой ещё в течении 2-х секунд. После того как вы отпустите кнопку через некоторое время световой индикатор перестанет моргать, а затем и вовсе потухнет. Продолжайте ждать ничего не нажимая.

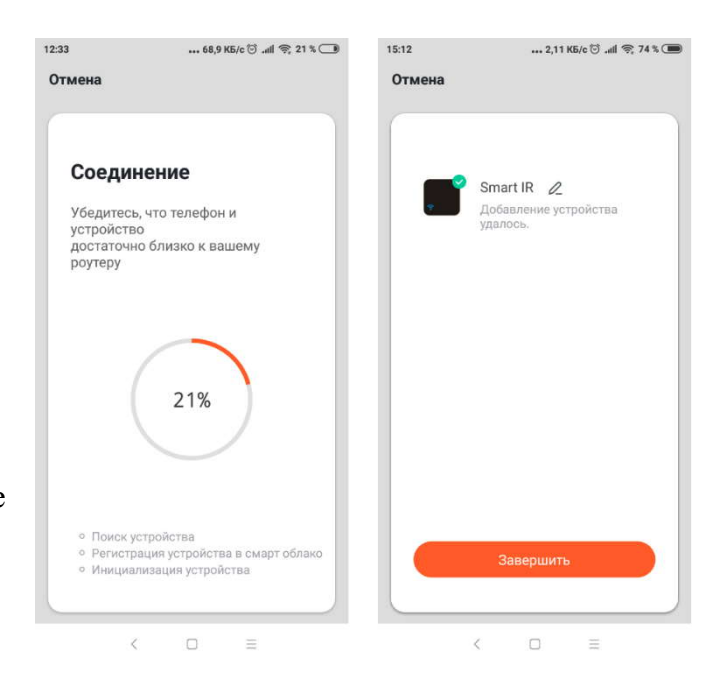

10. Далее можно перейти к подключению оборудования

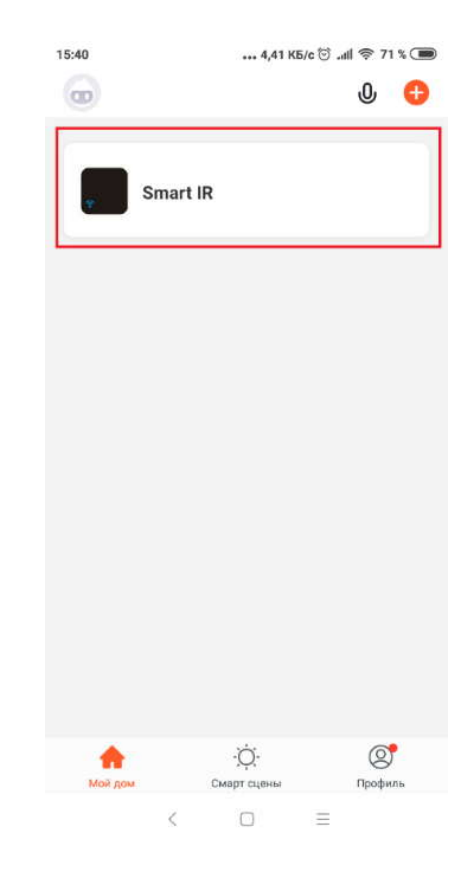

# 11. На домашней странице приложения выберите **Smart IR**

12. Нажмите «**Добавить пульт ДУ**»

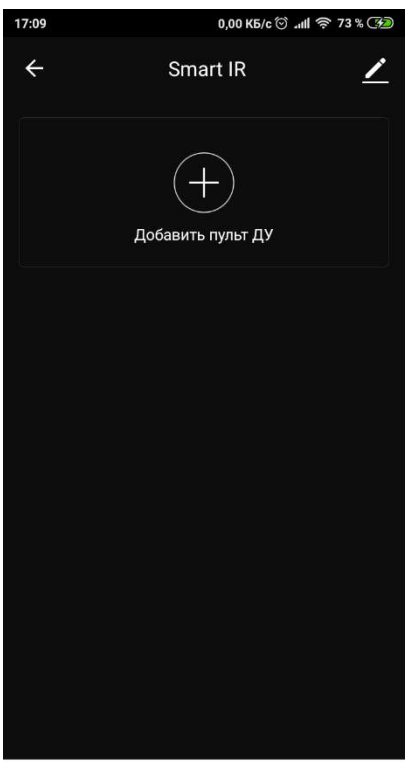

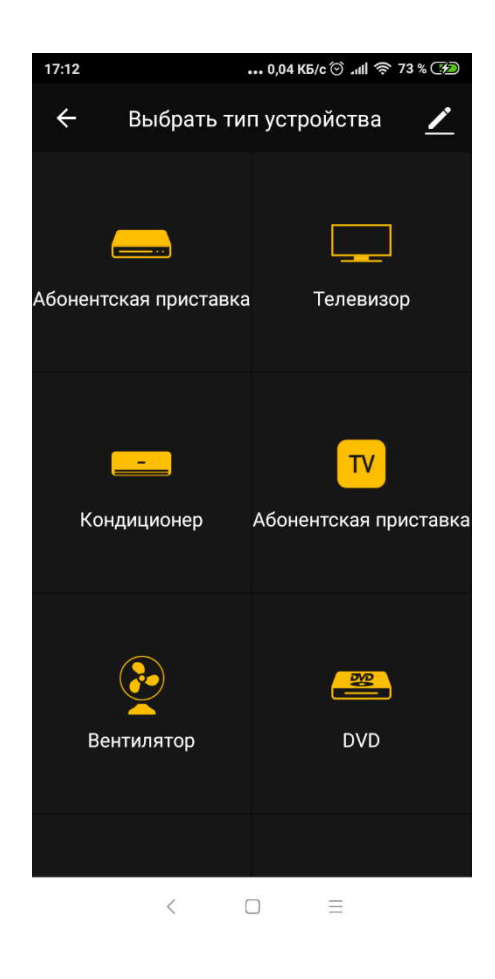

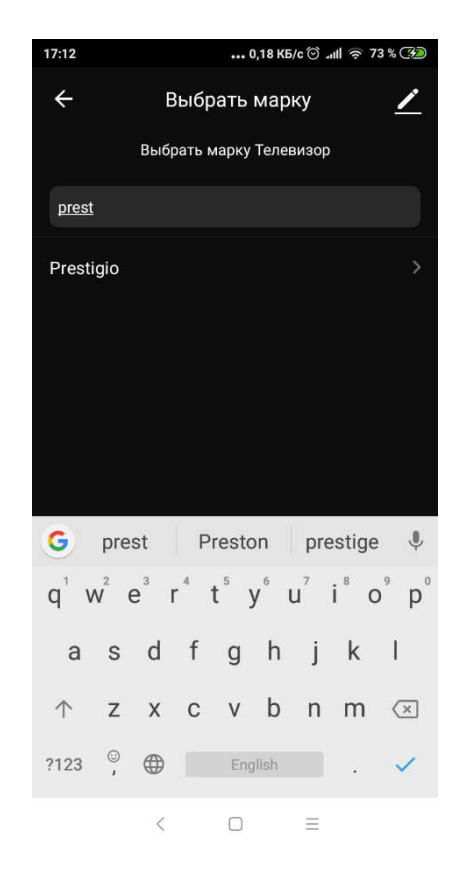

13. Выберите оборудование, которое вы хотели бы добавить. Например, телевизор

14. Выберите производителя Вашего телевизора из списка предложенных. Например, Prestigio

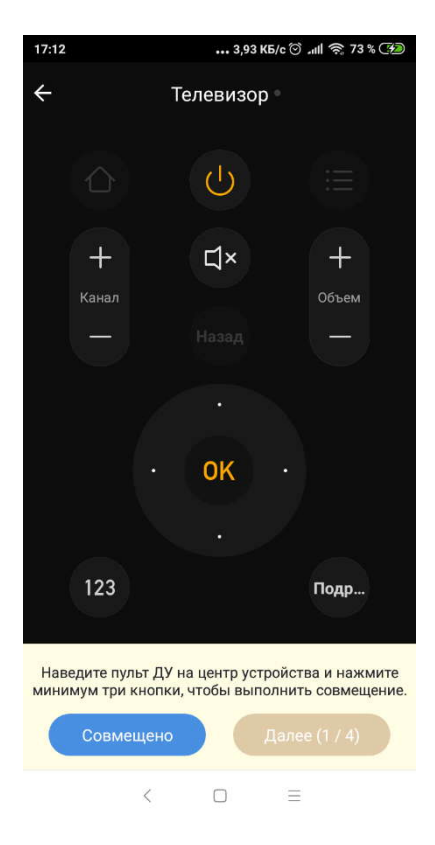

15. Подберите пульт из предложенных, который сможет управлять Вашим телевизором и нажмите «**Совмещенно**»

16. Подобным образом добавьте все устройства, которыми вы бы хотели управлять.

17. После того как вы добавили все устройства, Вы можете объединить аккаунт приложения **Smart Life** с приложением **Яндекс**. Для этого воспользуйтесь инструкцией объединения аккаунтов Perenio и Yandex, которая описана выше.

**Если Вы не смогли подобрать пульт из предложенных вариантов есть возможность обучить приложение именно Вашему пульту.**

1. На домашней странице приложения **Smart Life** выберите **Smart IR**

2. Нажмите «**Добавить пульт ДУ**»

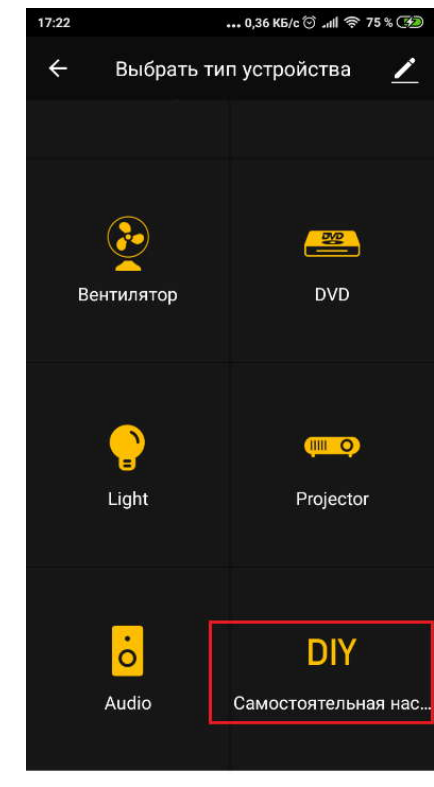

 $\hat{<}$  $\Box$  $\equiv$ 

3. Пролистайте предложенные варианты вниз и найдите пункт «**Самостоятельная настройка**».

4. Далее выберите «**Custom type**»

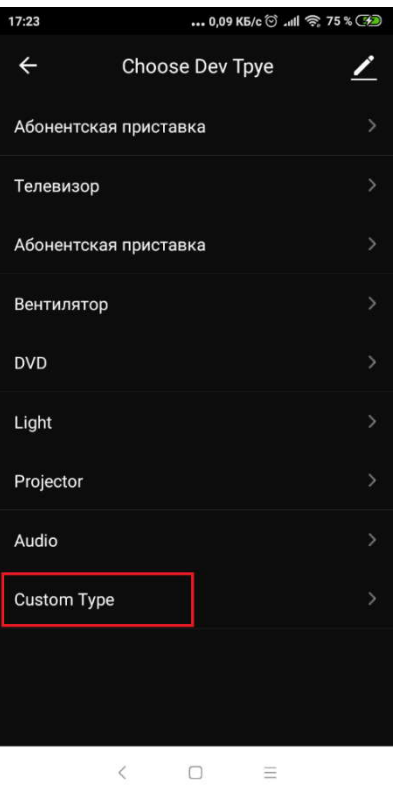

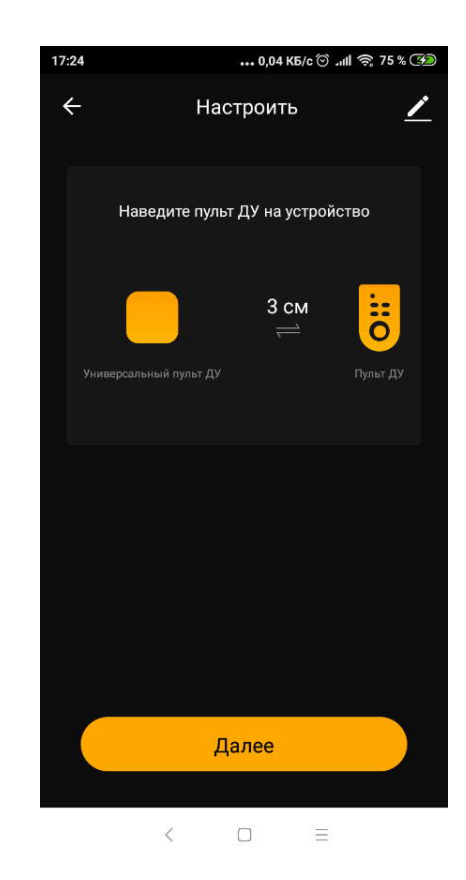

5. Расположите Ваш пульт не более чем в 3-х сантиметрах от инфракрасного пульта **Perenio Red Atom**, и в приложении нажмите кнопку «**Далее**»

6. Следуя дальнейшим инструкциям расположите мобильный телефон и универсальный пульт ДУ в одну линию для совмещения. Затем нажмите «**Далее**»

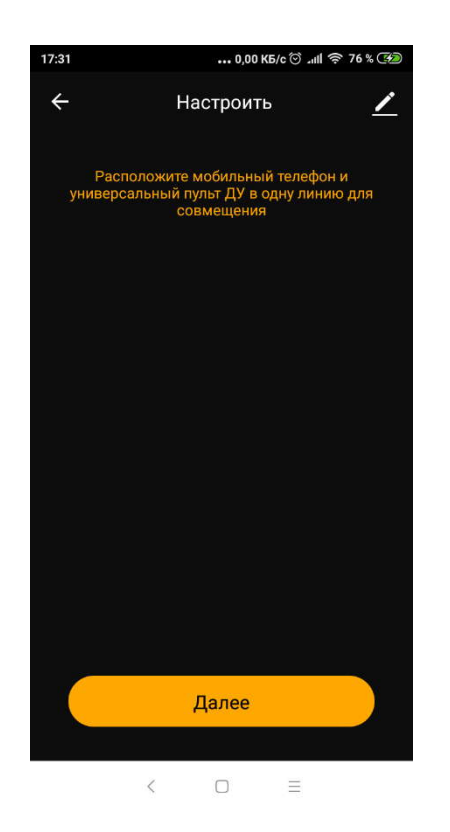

7. Нажмите на пульте ДУ кнопку, которой вы хотите обучить **Perenio Red Atom**

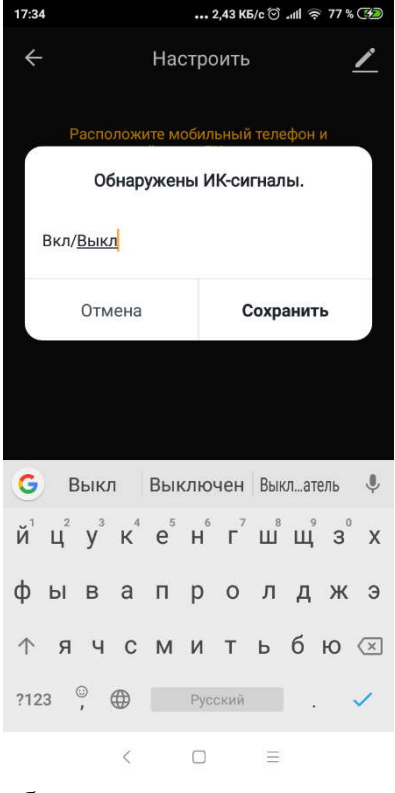

8. После того как сигнал будет считан укажите имя данной кнопки

9. Подобным образом добавьте все кнопки, которые Вам необходимы.

10. В списке устройств в **Smart IR** вы можете отредактировать имя добавленного устройства. Для этого нажмите на значок карандаша рядом с текущим именем и введите новое.

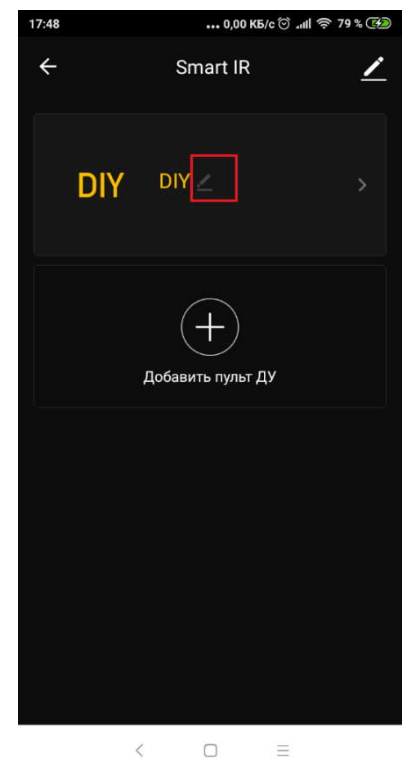

11. После того как вы добавили все устройства Вы можете объединить аккаунт приложения **Smart Life** с приложением **Яндекс**. Для этого воспользуйтесь инструкцией объединения аккаунтов **Perenio** и **Яндекс**, которая описана выше.